# **®YAMAHA**

DMPRESSOR 260/260S

# **Manual do Proprietário**

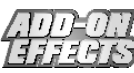

# **O que são Add-On Effects?**

Add-On Effects são pacotes de software que instalam programas de efeitos de alta qualidade em consoles digitais.

| (AMAHA  | THRESHOLD        | <b>LINK</b><br>* ON | KNEE |         | <b>RELEASE</b> | RATIO        | OUTPUT<br><b>GR</b><br>OL. | $-48$<br>$-12$<br>$-24$<br>-36.<br>PEAK.       |
|---------|------------------|---------------------|------|---------|----------------|--------------|----------------------------|------------------------------------------------|
| (G)     | 0.0dB            |                     |      | 3.148ms | 290.6ms        | 8.00         | 0.0dB                      | <b>COMPRESSOR LIMITER</b>                      |
|         | <b>THRESHOLD</b> | LINK -              | KNEE |         | <b>RELEASE</b> | <b>RATIO</b> | OUTPUT                     |                                                |
| YAMAHA. |                  | * ON                |      |         |                |              | GR.<br>m.                  | $-48$<br>$-12$<br>$-24$<br>-36.<br><b>PEAK</b> |

Janela do Compressor 260 no Studio Manager

## **O que é o Compressor 260/260S?**

O Compressor 260/260S é um pacote de Add-On Effects.

Este efeito simula as características dos compressores e limitadores de meados da década de 1970, que agora são usados em sistemas de sonorização ao vivo.

O Compressor 260S é um efeito estéreo. Você pode vincular seus parâmetros para os canais L (esquerdo) e R (direito). O Compressor 260 é um efeito mono dividido. Você pode controlar dois canais mono independentemente. Você também pode controlar alguns parâmetros simultaneamente fazendo um vínculo estéreo.

# **O que é VCM (Virtual Circuitry Modeling)?**

VCM é a tecnologia que permite a criação de modelos em nível de elementos de circuitos analógicos (tais como resistores e capacitores).

Esta tecnologia foi desenvolvida por um grupo de engenharia liderado por Mr. Kunimoto, o engenheiro que desenvolveu os primeiros sintetizadores por modelagem física, VL1 e VP1. O Compressor 260/260S utiliza a tecnologia VCM.

## **Notas especiais**

- É expressamente proibido copiar a música e/ou arquivos de áudio digital disponibilizados comercialmente, exceto para uso pessoal.
- Os direitos autorais dos softwares e deste guia de Instalação são propriedade exclusiva da Yamaha Corporation.
- É expressamente proibido copiar os softwares ou reproduzir este manual, total ou parcialmente, por quaisquer meios, sem o consentimento por escrito do fabricante.
- A Yamaha não faz representações nem garantias a respeito de quaisquer problemas decorrentes do uso do softwares e da documentação, e não pode ser responsabilizada pelos resultados do uso deste manual e do software.
- As telas ilustradas neste manual têm objetivo didático, e podem aparecer ligeiramente diferentes das telas que aparecem no computador.
- Os nomes de empresas e produtos citados neste manual são marcas comerciais ou registradas das respectivas empresas.

© 2003 Yamaha Corporation. Todos os direitos reservados.

# **Instalando o Compressor 260/260S**

Consulte o Guia de Instalação dos Add-On Effects para mais informações sobre como instalar o Compressor 260/260S.

# **Usando o Compressor 260/260S**

Da mesma forma que os demais efeitos, você pode chamar e editar o programa do Compressor 260/260S na console ou no Studio Manager.

A operação básica é a seguinte:

- *1* Selecione um dos processadores de efeitos internos.
- *2* Faça o roteamento do sinal de/para o processador de efeito selecionado.
- *3* Localize a página da biblioteca de efeitos (Effects Library).
- *4* Selecione e chame o Compressor 260 ou Compressor 260S. **NOTA:** Quando você chama o programa, todas as saídas do processador de efeitos são cortadas temporariamente.
- *5* Localize a página de edição de efeito (Effects Edit).
- *6* Configure os parâmetros (para mais informações sobre os parâmetros do Compressor 260/260S, veja a seção "Nomes e Funções das Partes").

O procedimento para chamar e editar o Compressor 260/260S varia dependendo da console que você estiver usando. Para mais informações, consulte o Manual do Proprietário que veio com a console.

# **Editando Parâmetros no Studio Manager**

No Studio Manager, os parâmetros editáveis aparecem tanto na janela do Compressor 260/260S quanto na janela do Generic Editor.

Basicamente, a janela do Compressor 260/260S permite a você editar parâmetros específicos do Compressor 260/260S, e a janela do Generic Editor permite a você editar parâmetros comuns ao Compressor 260/260S e outros efeitos. Para mais informações sobre a janela do Generic Editor, consulte o Manual do Proprietário do Studio Manager para a sua console.

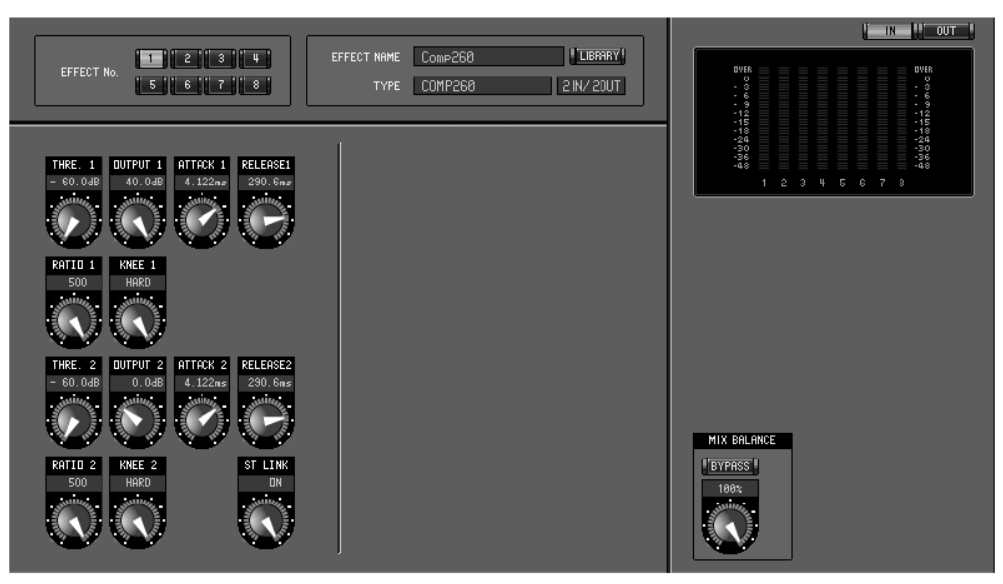

Janela do Generic Editor no Studio Manager

# **Nomes e Funções das Partes**

| i.C.<br><b>THRESHOLD</b><br>MAHA<br>(G)<br>0.0dB | LII<br>$\sim$ ON       | <b>KNEE</b><br><b>T</b> | 3.148ms | .SE<br>290.6ms                                | <b>RATIO</b><br>8.00 | OUTPUT<br>GR.<br>ou<br>0.0dB                                                               | $-48$<br>-36<br>-24<br><b>PEAK</b><br><b>COMPRESSOR LIMITER</b>    |
|--------------------------------------------------|------------------------|-------------------------|---------|-----------------------------------------------|----------------------|--------------------------------------------------------------------------------------------|--------------------------------------------------------------------|
| THRESHOLD<br>AMAHA<br>(C)<br>0.0dB               | LINK<br>$\sim$ ON<br>6 | KNEE<br>5               | 3.148ms | <b>RELEASE</b><br>$\left(3\right)$<br>290.6ms | RATIO<br>4<br>8.00   | $\overline{\mathbf{8}}$<br>OUTPUT<br>$\mathcal{F}$<br>GR<br><b>TOP</b><br>9<br>$0.0$ d $B$ | $-48$<br>-36<br>-24<br>PEAK<br><b>COMPRESSOR</b><br><b>LIMITER</b> |

Janela do Compressor 260 no Studio Manager

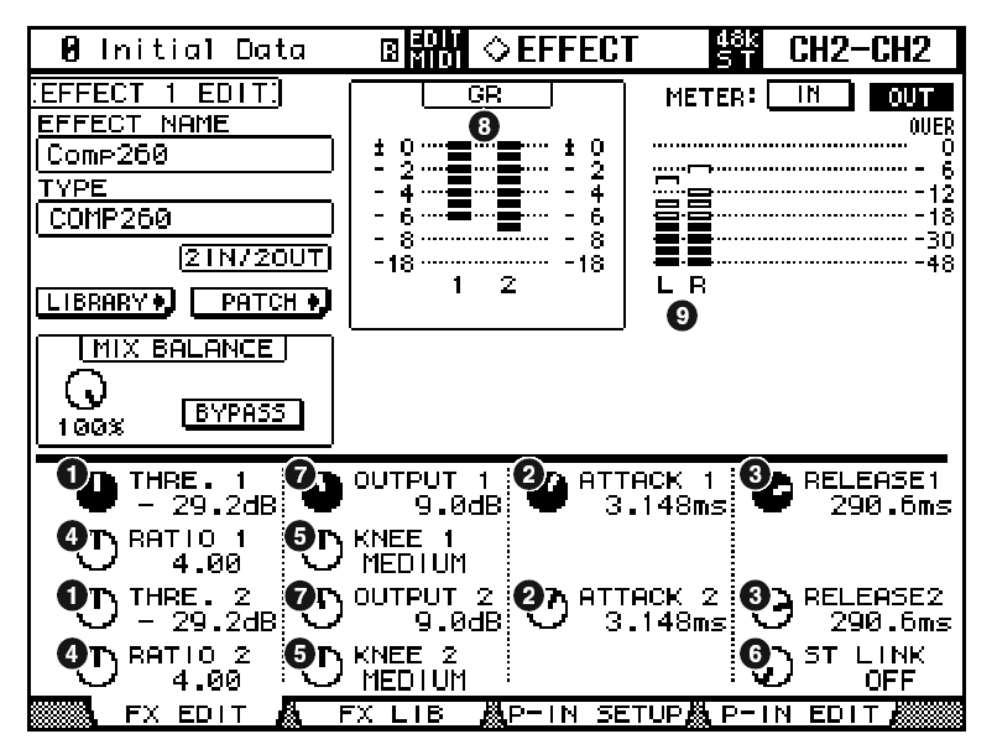

Tela da Console (esta é uma tela da DM2000)

Na seção a seguir:

Funções marcadas com **Studio Manager** estão disponíveis no Studio Manager. Funções marcadas com **Console** estão disponíveis na console.

#### **1. Controles [THRESHOLD]/[THRE. (1&2)]**

Ajustam o limiar do compressor. **NOTA:** A faixa vai de –60.0 a 0.0 dB.

# **2. Controles [ATTACK]/[ATTACK (1&2)]**

Ajustam o tempo de ataque do compressor. **NOTA:** A faixa vai de 0.010 a 80.00 ms.

# **3. Controles [RELEASE]/[RELEASE (1&2)]**

Ajustam o tempo de liberação do compressor. **NOTA:** A faixa vai de 6.2 a 999.0 ms.

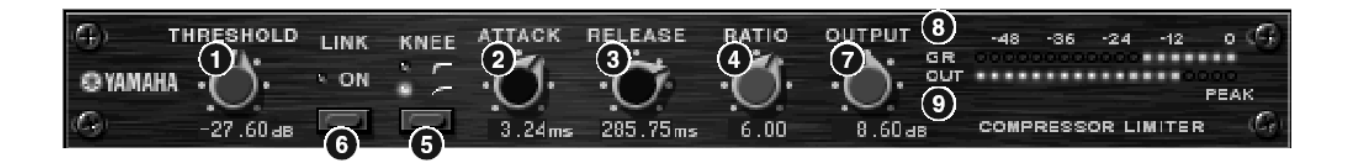

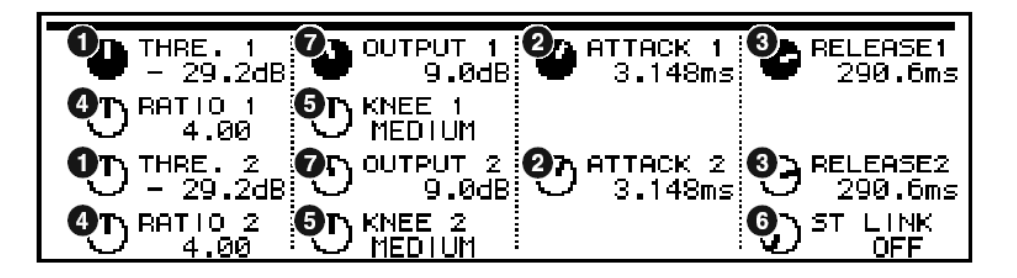

# 4. Controles [RATIO]/[RATIO (1&2)] **Studio Manager** Console

Ajustam a razão de compressão. **NOTA:** A faixa vai de 1.0 a 8.

## **5. Botão [KNEE] / Controles [KNEE (1&2)**

Ajustam o ponto de quebra ("knee") da curva do compressor. **NOTA:** As opções são Soft (LED desligado), Medium ( ), e Hard ( ), e Hard ( ), e Hard ( ), e Hard ( ), e Hard ( ), e Hard ( ), e Hard ( ), e Hard ( ), e Hard ( ), e Hard ( ), e Hard ( ), e Hard ( ), e Hard ( ), e Hard ( )

## **6. Botão [LINK ON] / Controle [ST LINK]**

Este botão e este controle só estão disponíveis no Compressor 260. Quando você ativa este parâmetro, o LED se acende em vermelho, e os canais CH1 e CH2 são vinculados como par estéreo.

Nesse momento, são vinculados os parâmetros Threshold (limiar), Knee (ponto de quebra da curva de compressão), Attack (tempo de ataque), Release (tempo de liberação), e Ratio (razão de compressão) dos canais CH1 e CH2, mas não o parâmetro Output Gain (ganho de saída).

# **7. Controle [OUTPUT]**

Ajusta o ganho de saída. **NOTA:** A faixa vai de -20.0 a 40.0 dB.

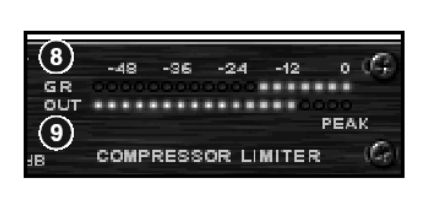

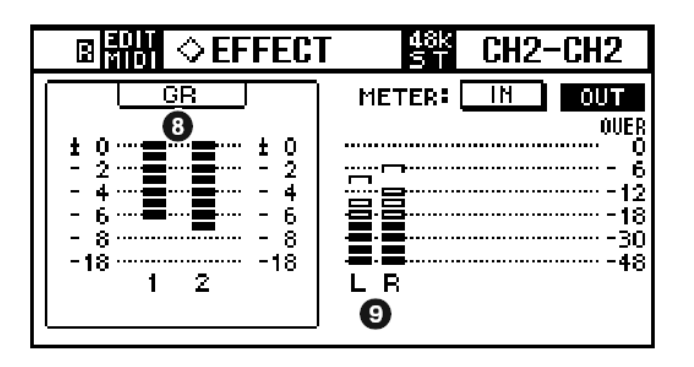

## 8. **Medidor GR Studio Manager** Console

Indica a quantidade de redução de ganho aplicada pelo compressor.

# **9. Medidor [OUT] / Medidor Level Studio Manager | Console**

O Studio Manager mostra o nível de saída do efeito. A console mostra o nível de saída do efeito ou o nível de saída.

Você pode escolher para ser mostrado o nível de entrada ou o nível de saída usando os botões **METER: [IN]/[OUT]**.